**GOVERNO DO ESTADO DE MATO GROSSO** *Manual de Monitoramento das Ações Governamentais – Exercício 2021* 

# **MÓDULO DE MONITORAMENTO NO SISTEMA MONITORA**

## **Lançamento de Dados**

**(Versão Junho/2021)**

AUSO

**UAM** 

**SEPLAG** Secretaria de Estado de Planejamento e Gestão

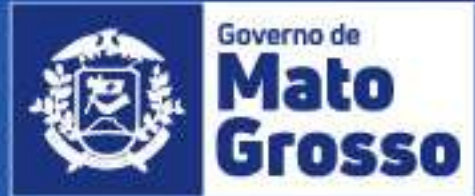

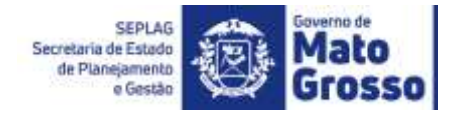

#### **GOVERNO DE MATO GROSSO**

#### **SECRETARIA DE ESTADO DE PLANEJAMENTO E GESTÃO**

#### **MAURO MENDES FERREIRA**

Governador do Estado

#### **OTAVIANO OLAVO PIVETTA**

Vice-Governador

#### **BASÍLIO BEZERRA GUIMARÃES DOS SANTOS**

Secretário de Estado de Planejamento e Gestão

#### **SANDRO LUIS BRANDÃO CAMPOS**

Secretário Adjunto de Planejamento e Gestão de Políticas Públicas

#### **PATRÍCIA SOARES DUARTE**

Superintendente de Formulação, Monitoramento e Avaliação

Aroldo Fanaia Teixeira Filho

Anacléia Soares Pereira Dias

Gerusa Andréia Moretto

Luiz Humberto Souza Silva

Marcelle Renata do Espírito Santo Pedroso

Phelipe Moraes Ferreira Silva

Silvania Evanuce da Silva Ramos

Simone Cristina da Costa

#### **Coordenadoria de Monitoramento e Avaliação**

Maria Tereza Wichocki Monteiro – Coordenadora

Simone Cristina da Costa

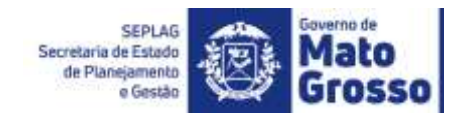

## Sumário

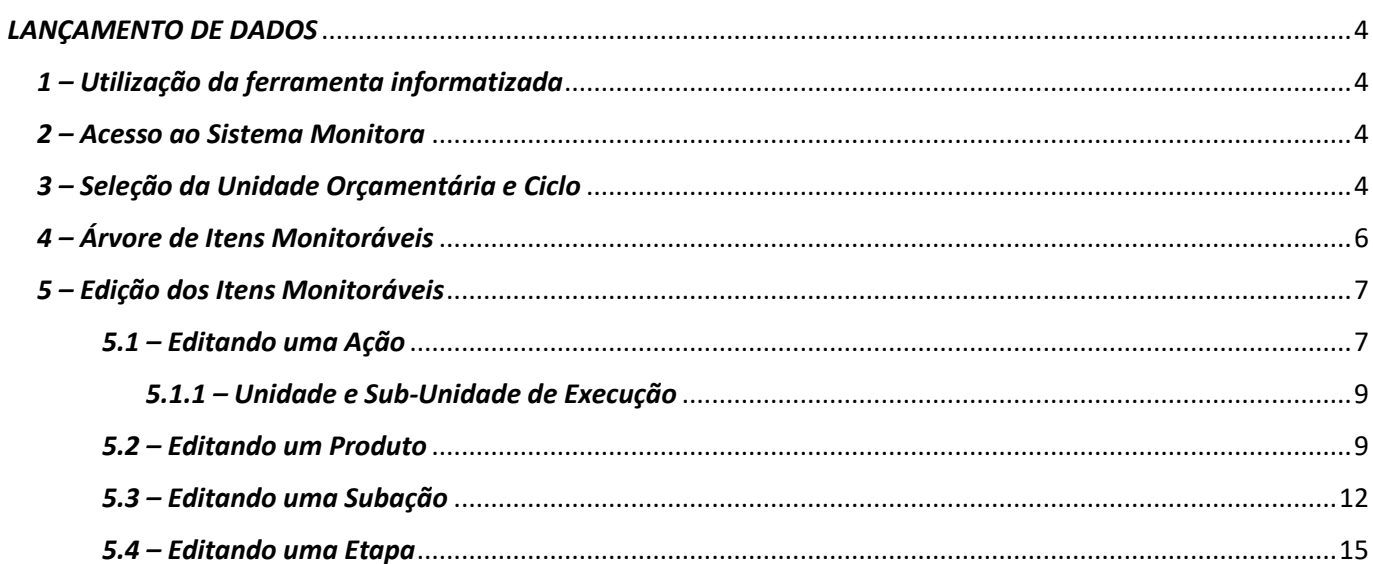

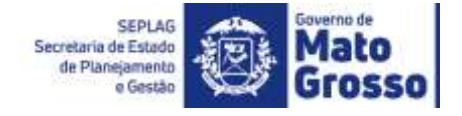

### <span id="page-3-0"></span>*LANÇAMENTO DE DADOS*

#### <span id="page-3-1"></span>*1 – Utilização da ferramenta informatizada*

Os dirigentes/usuários que farão o *monitoramento do PTA e das prioridades*, conforme estabelece LDO e a Instrução Normativa nº 001/2021, de 17/02/2021, utilizarão a ferramenta informatizada adotada na sistemática de Monitoramento das Ações Governamentais do estado de Mato Grosso, o **SISTEMA MONITORA**, no Módulo de Monitoramento, disponibilizado via web e integrado com todos os órgãos e entidades do Poder Executivo Estadual.

O módulo foi desenvolvido para o acompanhamento, sistematização e padronização da execução das ações, subações e etapas planejadas no PTA, e daquelas priorizadas conforme LDO e Programa Mais MT.

O acompanhamento da execução dar-se-á através do preenchimento contínuo e sistemático das informações relativas à realização das ações, subações, etapas e seus respectivos atributos, conforme orientações detalhadas a seguir.

#### <span id="page-3-2"></span>*2 – Acesso ao Sistema Monitora*

O novo módulo do Monitoramento, disponível no sistema MONITORA é acessado, via internet, através do endereço **<http://servicos.seplag.mt.gov.br/monitoraRag/>**.

#### <span id="page-3-3"></span>*3 – Seleção da Unidade Orçamentária e Ciclo*

Ao abrir o sistema Monitora, em sua tela de início serão apresentados os dois módulos disponíveis, de Monitoramento e RAG. O usuário pode acessá-los clicando nas opções do menu lateral esquerdo ou diretamente nos ícones.

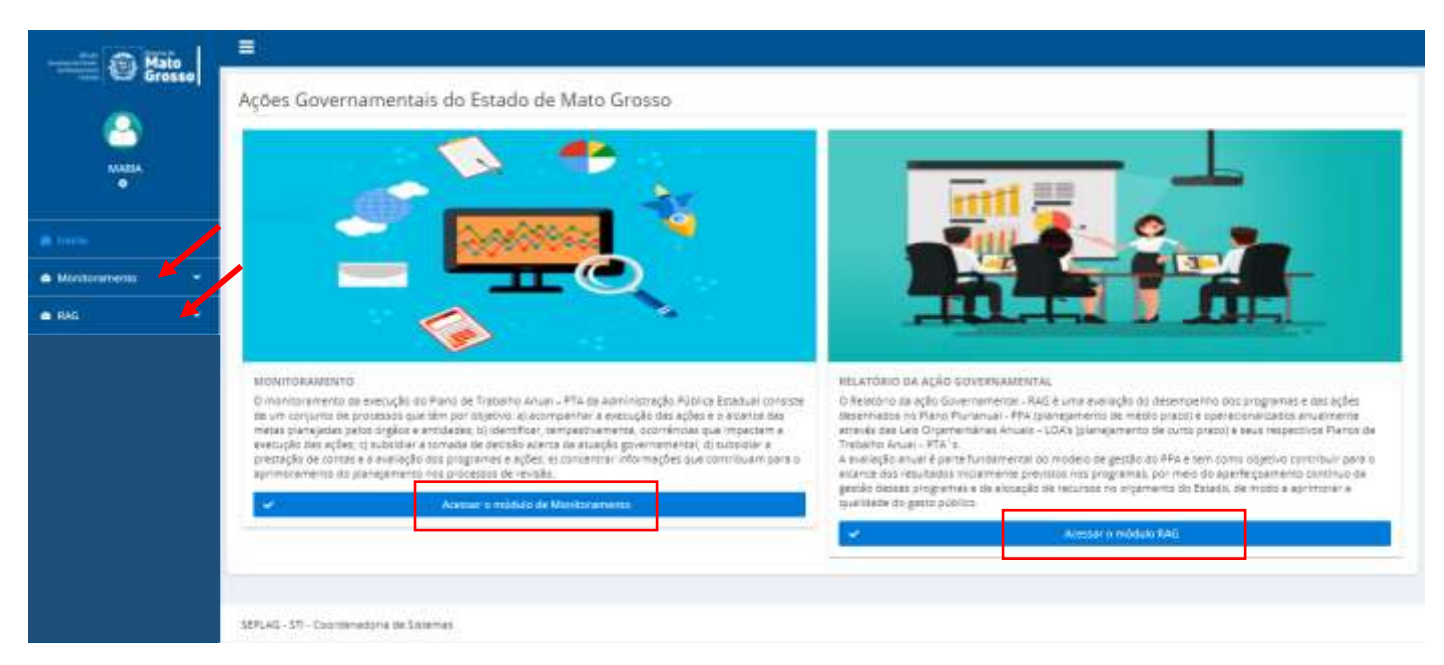

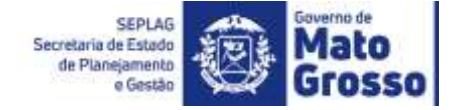

Clicando em "**Acessar o módulo de Monitoramento**", o usuário será direcionado para a tela de "Lançamento de Dados" e se o usuário estiver vinculado somente a uma UO, será automaticamente selecionada pelo sistema.

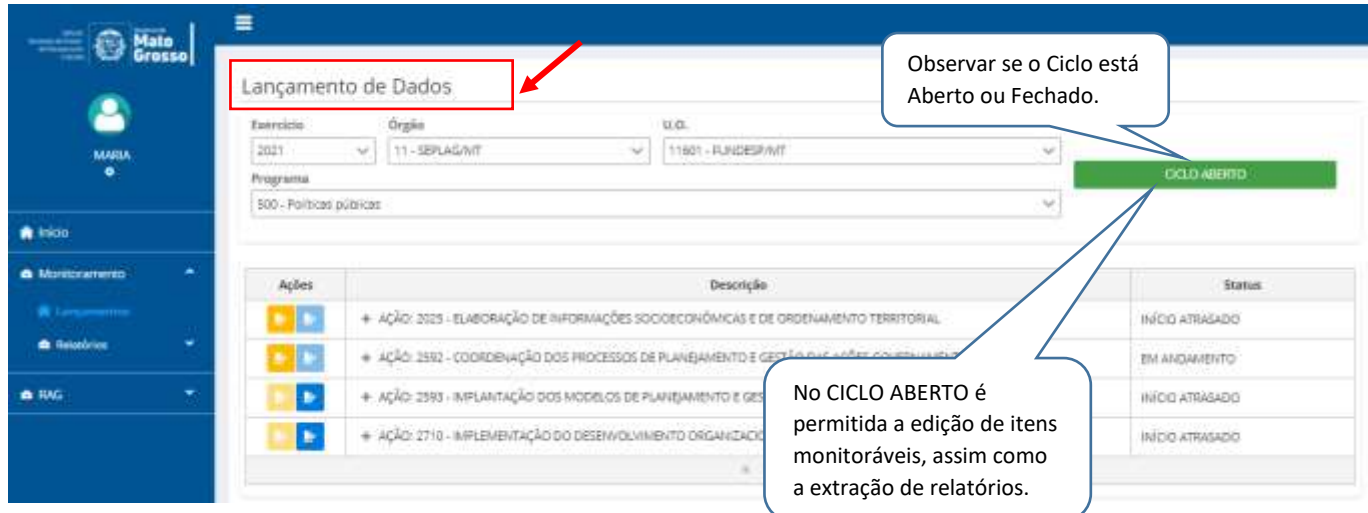

OBSERVAÇÃO: é importante que o usuário observe o status do ciclo. Se estiver "Aberto", será permitida a edição dos itens monitoráveis ao qual o usuário/responsável tem acesso, quando "Fechado", o usuário poderá apenas visualizar as informações e extrair relatórios, não sendo possível inclusão/alteração de informação.

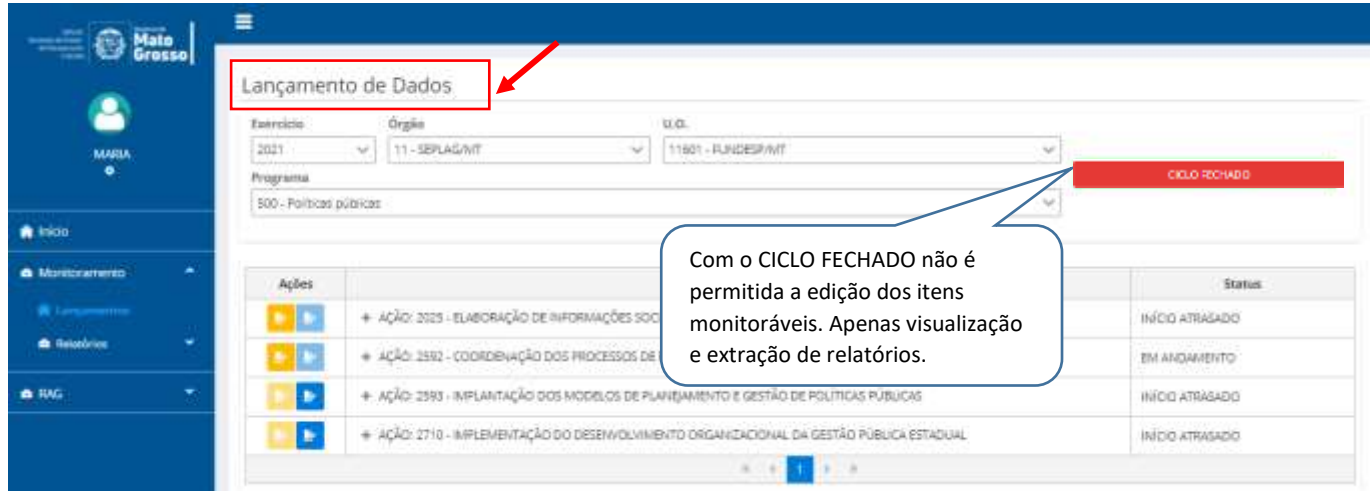

Caso o usuário esteja habilitado em mais de uma Unidade Orçamentária - UO, deverá fazer a seleção na lista suspensa e, posteriormente, selecionar o Programa que irá trabalhar naquele momento.

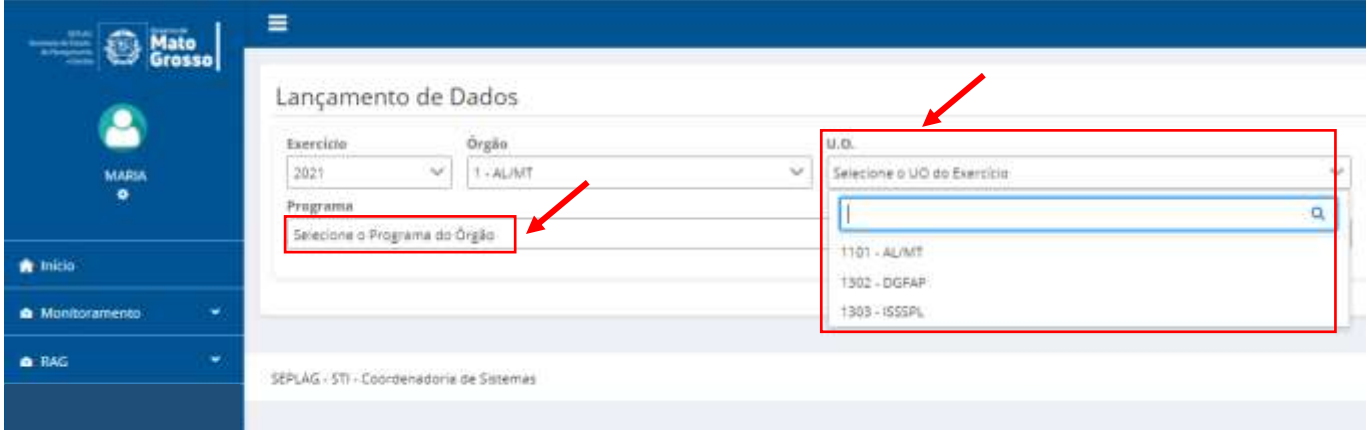

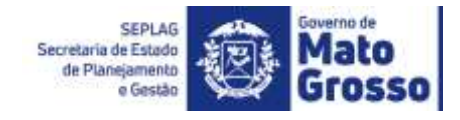

#### <span id="page-5-0"></span>*4 – Árvore de Itens Monitoráveis*

Para viabilizar o monitoramento da execução PTA e das metas prioritárias, através do registro das informações realizadas, o usuário deverá entrar no sistema Monitora / módulo de Monitoramento, onde será apresentada a árvore de itens monitoráveis da UO. Após selecionar o Programa, serão apresentadas as Ações e demais itens que o usuário tem acesso, seja de edição ou visualização.

Ao clicar no ícone de cor alaranjada, o usuário poderá editá-la, o ícone azul permite que ele apenas visualize o item e seus respectivos lançamentos.

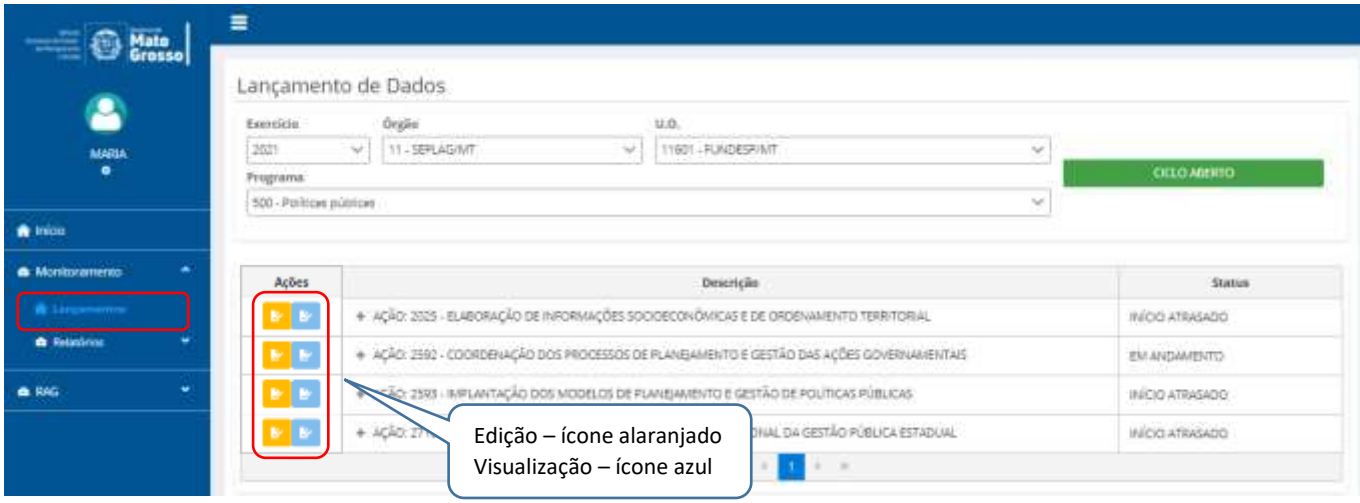

Para obter o detalhamento da Ação e dos demais itens, deverá selecionar o programa a ser trabalhado, e será aberta a árvore dos itens habilitados para o usuário e, ao clicar no "+" ao lado da Descrição do item, a árvore se expande nos demais itens que o usuário tem acesso.

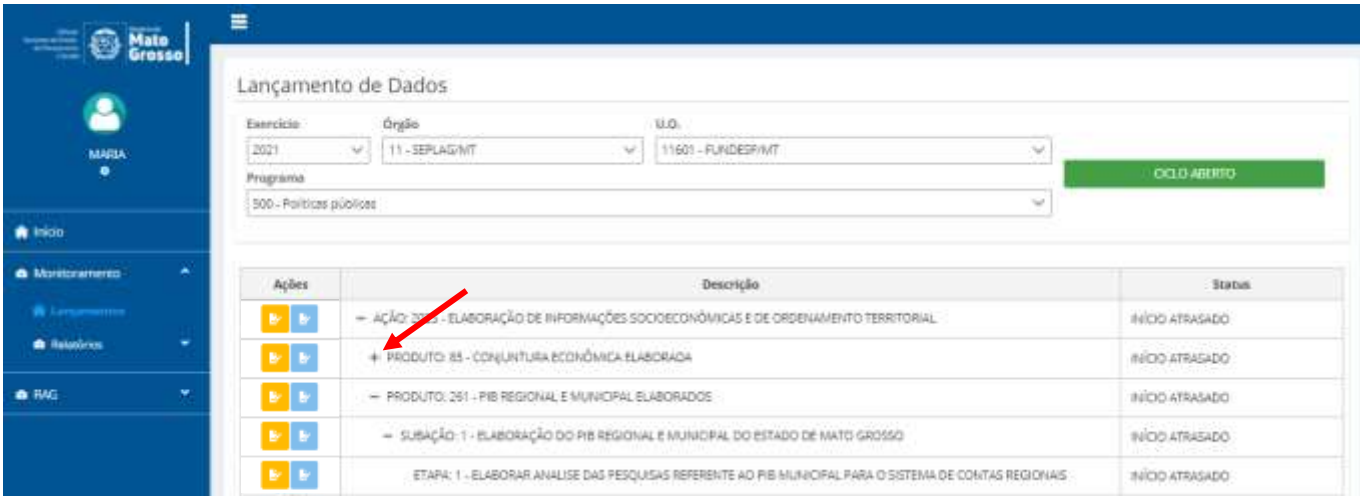

Independentemente da quantidade de itens monitoráveis (ações/produtos, subações e etapas) apresentadas na árvore e que devem estar de acordo com a formulação do PTA (carga webservice FIPLAN), o usuário conseguirá visualizar apenas os itens onde ele apresenta algum nível de responsabilidade (responsável pelo item, edição ou visualização), seja na própria ação/produto, em alguma subação ou etapa.

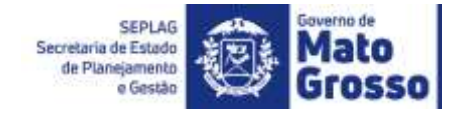

Para atualizar/editar os dados de monitoramento, o usuário deverá clicar no item que tem algum nível de responsabilidade e depois clicar no ícone alaranjado EDITAR, no canto esquerdo do item monitorável. Será aberta uma nova janela onde o usuário poderá editar os campos permitidos, dependendo de sua responsabilidade e do período de monitoramento.

#### <span id="page-6-0"></span>*5 – Edição dos Itens Monitoráveis*

O usuário pode ser editor ou visualizador dos itens monitoráveis.

No exemplo da tela abaixo, após selecionados Órgão, UO e Programa, serão disponibilizados ao usuário os itens aos quais ele tem acesso, conforme a expansão da árvore, sendo que na coluna Ações, o ícone de cor alaranjada indica que o usuário pode editar e o ícone de cor azul, indica que ele pode apenas visualizar, não sendo permitido nenhum tipo de edição.

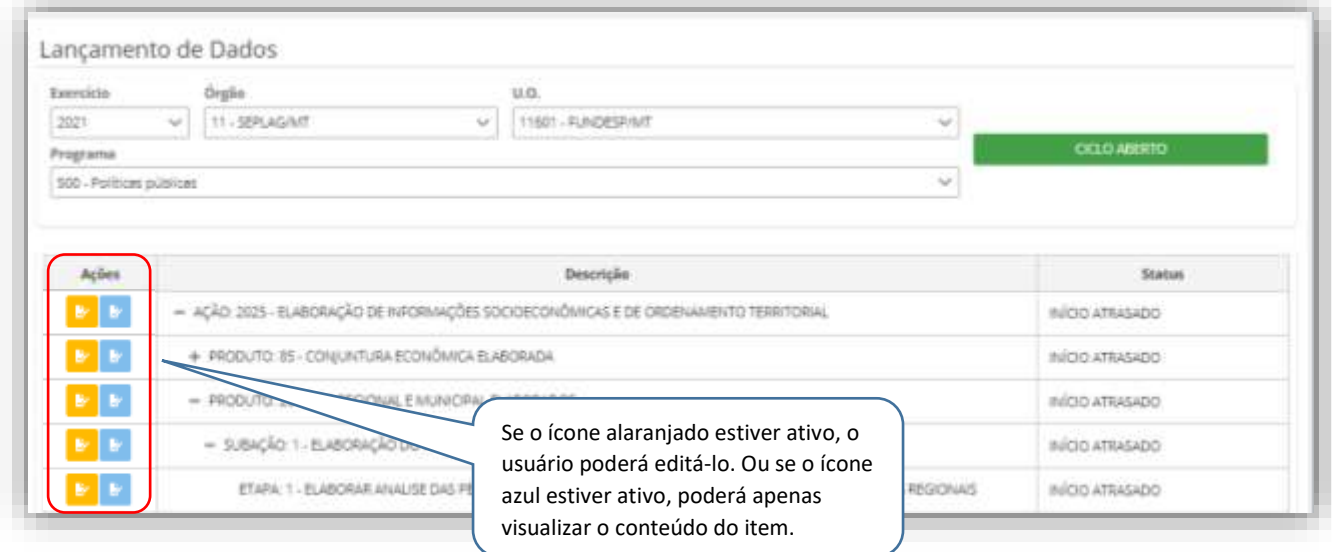

Caso um usuário com permissão apenas de visualização insira alguma informação/dado no item que está navegando, o sistema mostrará no canto superior direito da tela a mensagem abaixo:

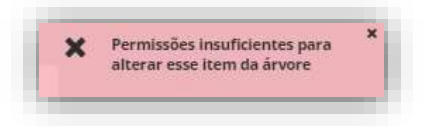

#### <span id="page-6-1"></span>*5.1 – Editando uma Ação*

Ao acessar a Ação será disponibilizada a aba de **Atributos**. Nela é possível verificar os dados principais do item. Poderá verificar se o Status está com Início Atrasado, Em Andamento, Concluída ou com Término Atrasado. Verificará também se, trata-se de um item prioritário pelo estratégico do governo (opção esta que será visualizada futuramente), datas de início e término (previstas e realizadas), e o percentual médio de execução física do(s) produto(s) da ação. Essas informações serão atualizadas a medida que outros itens (produtos, subações e etapas) vinculados à ação forem sendo preenchidos.

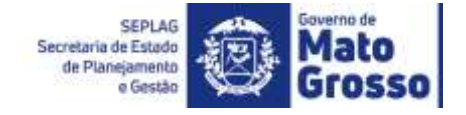

#### A seguir, imagem ao acessar a Ação:

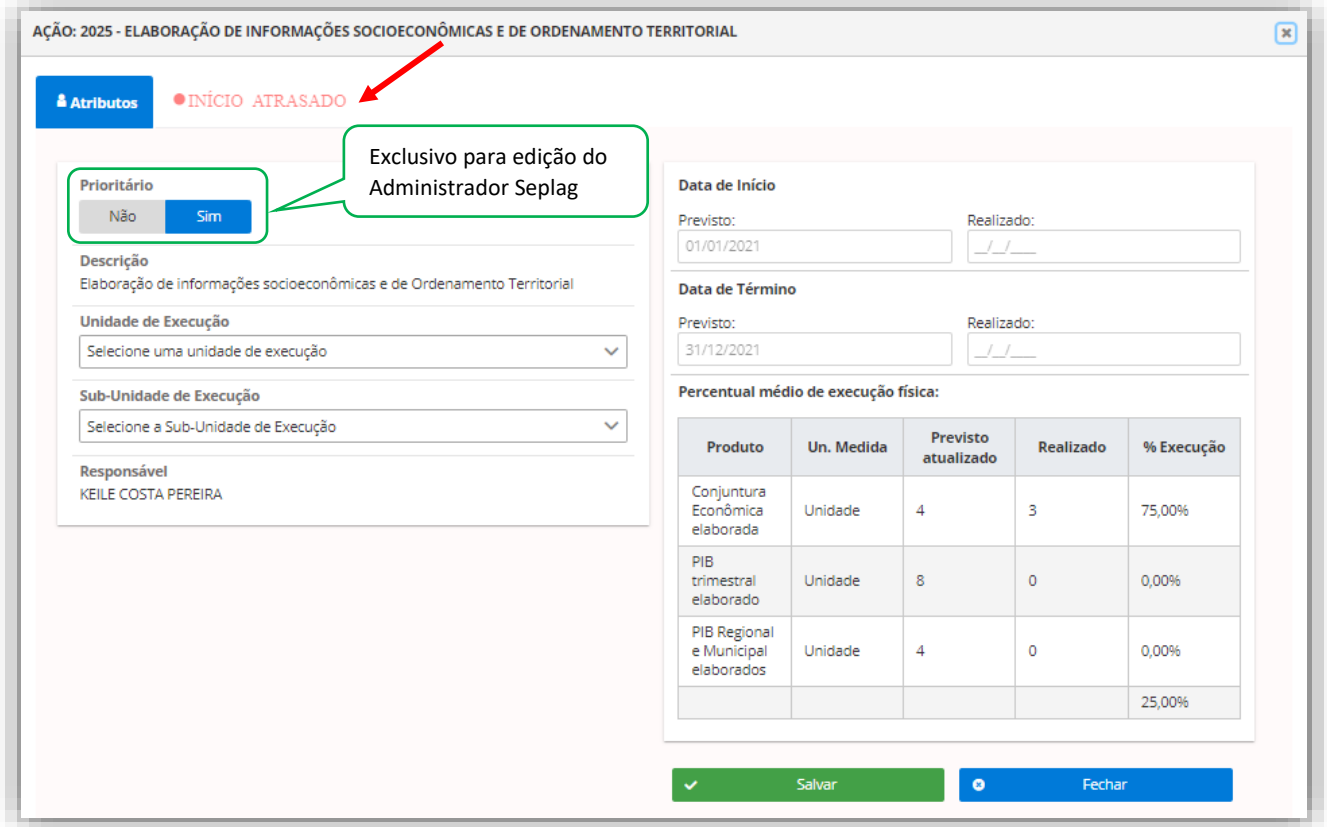

Na aba de Ação, o **único campo que será preenchido/selecionado** pelo usuário responsável pelo item é **Unidade e Sub-Unidade de Execução**, os demais serão preenchidos automaticamente conforme os itens "filhos" forem preenchidos (produto, subação e etapa). A seleção da Unidade e Sub-Unidade de Execução feita na ação, será preenchida automaticamente para os produtos daquela ação.

OBSERVAÇÃO: a opção se o item é PRIORITÁRIO ou NÃO, será de preenchimento exclusivo do Administrador Seplag, conforme decisões estratégicas do governo. Porém, ficará disponível a visualização deste campo para os demais perfis - Administrador Setorial e Usuário Geral.

Conforme Manual Técnico de Monitoramento, são considerados itens prioritários para fins de monitoramento:

- as ações constantes do Anexo de Metas e Prioridades da Administração Pública Estadual que integrem programas finalísticos;
- as ações que integrem programas finalísticos das áreas de educação, saúde, segurança pública e infraestrutura e logística;
- projetos e ações integrantes do programa "Mais MT".

#### <span id="page-8-0"></span>*\_\_\_5.1.1 – Unidade e Sub-Unidade de Execução*

Para facilitar a agregação de informações por área dentro de cada órgão, em busca de subsidiar as discussões, análises e reuniões setoriais, é necessário que o usuário Administrador Setorial selecione uma das Unidades e Subunidades de Execução durante o preenchimento dos itens monitoráveis Ação e Subação.

Para tanto é necessário primeiramente entender o conceito utilizado para ambos os campos:

- Unidade de Execução: alta administração do nível setorial, áreas de direção superior ligadas diretamente ao gabinete do secretário ou do presidente da unidade setorial. Normalmente utilizada para o nível imediatamente abaixo do secretário ou do presidente, são estruturas de naturezas agregadoras, como por exemplo: secretarias adjuntas, gabinetes, etc.
- Sub-Unidade de Execução: nível de execução/lotação dentro da estrutura organizacional do órgão, normalmente utilizada para identificar a área que o responsável ou o item monitorável está diretamente ligado, podendo inclusive repetir a área da Unidade de Execução, por exemplo: coordenadorias, diretorias, e até mesmo gabinetes, adjuntas, etc.

A relação das Unidades e Sub-Unidades de Execução, que serão disponibilizadas no Módulo de Monitoramento, são aquelas constantes nos decretos, disponibilizados no site da Seplag (Seplag/Desenvolvimento Organizacional/Institucional/ Coordenadoria de Estrutura Organizacional/ Estrutura organizacional/Decretos de Estrutura [\(http://seplag.mt.gov.br/index.php?pg=sdo\\_estrutura\)](http://seplag.mt.gov.br/index.php?pg=sdo_estrutura), sobre a estrutura organizacional das Secretarias.

OBSERVAÇÃO: Devido à ajustes necessários na vinculação entre a Unidade de Execução e Sub-Unidade de Execução, a opção de seleção da Sub-Unidade de Execução não está completa para algumas UOs. Assim que a SEPLAG concluir os ajustes, será disponibilizada aos usuários.

#### <span id="page-8-1"></span>*5.2 – Editando um Produto*

Ao acessar um Produto serão apresentadas as abas de **Atributos** e **Análise de Andamento**. Na primeira é possível verificar as principais características do item: seu Status, se trata de um item prioritário pelo setor estratégico do governo (edição exclusiva para o Administrador Seplag, descrição do item, unidade de medida, as Unidade e Sub-Unidades de Execução (preenchidas na Ação e carregadas automaticamente no Produto), nome do responsável, datas de início e término, previstas e realizadas e a meta física.

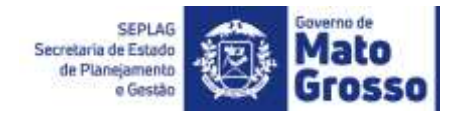

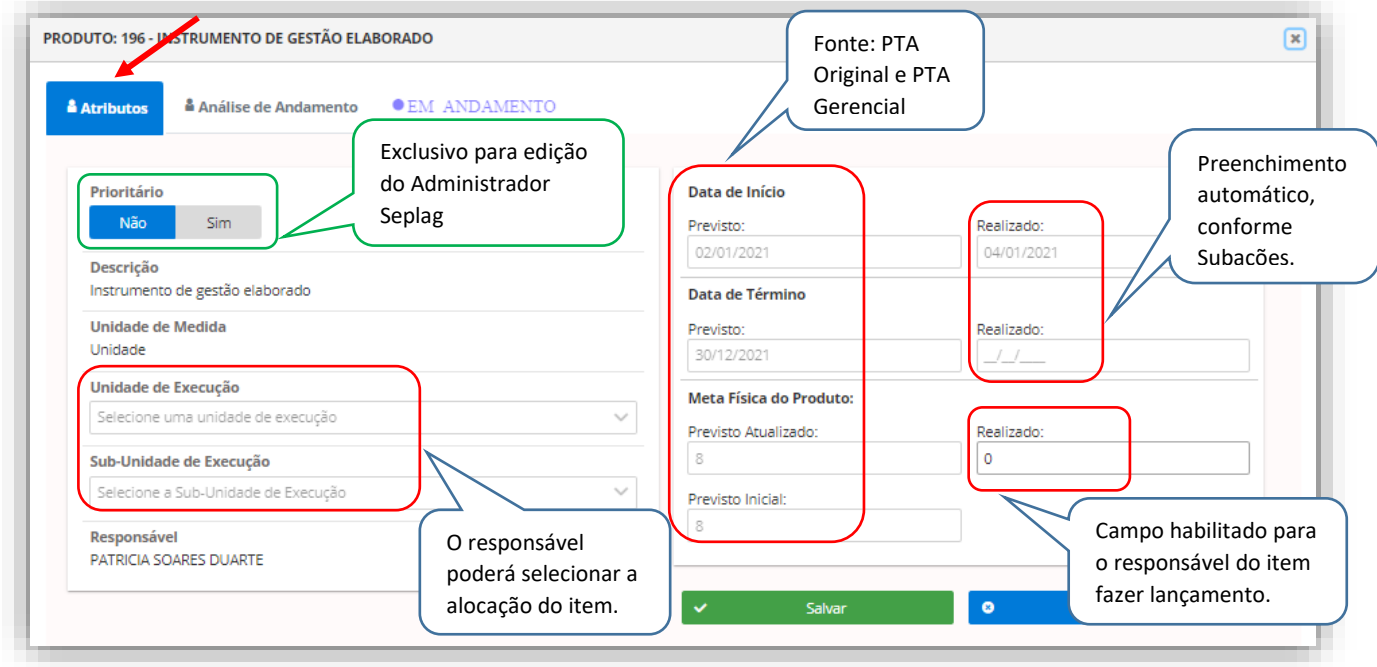

O único item que será preenchido nesta aba é a **meta física realizada**. O usuário deverá lembrar de **salvar** a meta inserida, antes de mudar para a próxima aba – Análise de Andamento.

A tela abaixo, mostra a aba de Análise de Andamento antes do usuário fazer qualquer análise. Para inserir, deverá lembrar primeiramente de inserir a **data**, na sequencia o **texto**, e **salvar**. O usuário poderá fazer quantas análises achar necessário.

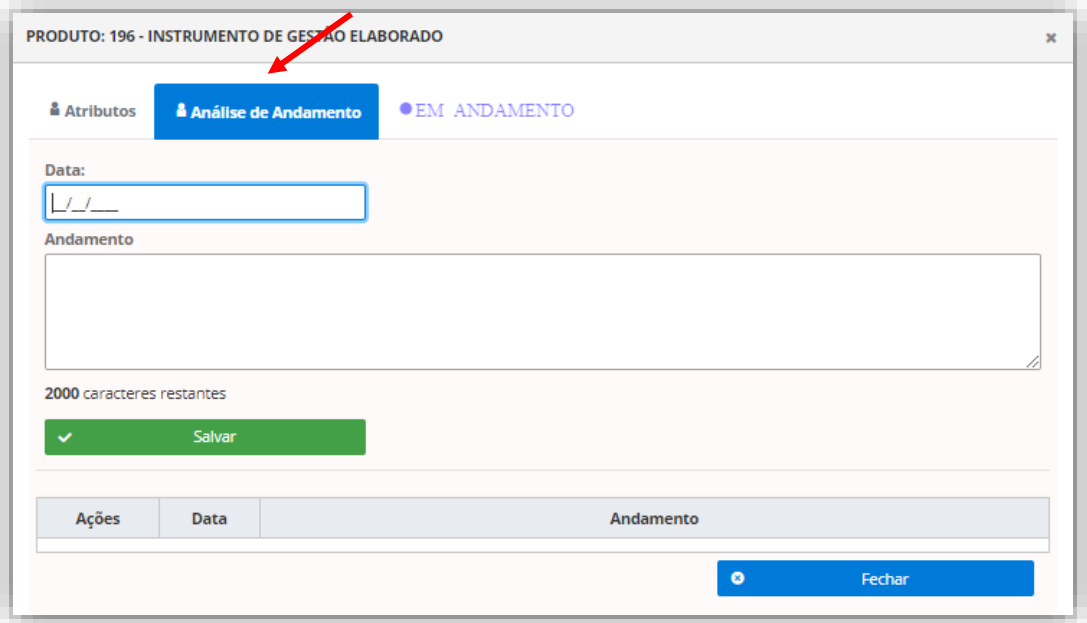

A tela seguinte mostra o Produto com duas análises inseridas. No entanto, o usuário tem a opção de reeditar a uma análise já feita (ícone alaranjado) ou excluí-la. Lembrar que, análises excluídas **não podem** ser recuperadas.

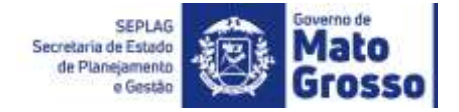

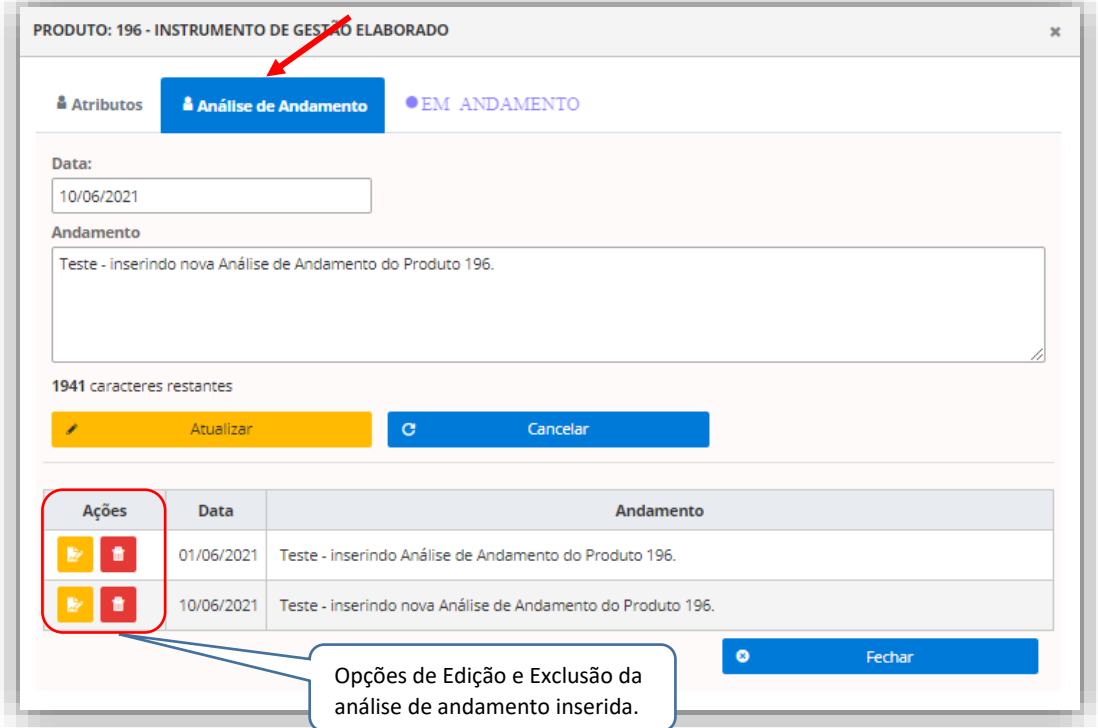

IMPORTANTE: Caso o usuário responsável pelo item reedite uma análise, após ajustado o texto, é necessário clicar em Atualizar. Para uma nova análise, o usuário deverá clicar em Cancelar, e os campos de Data e Andamento serão limpos. *Essa observação é válida para todas as análises dos demais itens monitoráveis.*

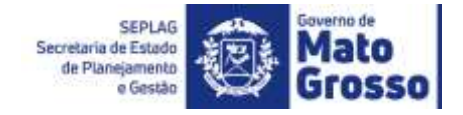

#### <span id="page-11-0"></span>*5.3 – Editando uma Subação*

Ao acessar uma Subação serão apresentadas as abas de **Atributos, Restrições** e **Análise de Andamento**. Na primeira é possível verificar as principais características do item: seu Status, se trata de um item prioritário pelo setor estratégico do governo, descrição do item, seu produto, unidade de medida, as Unidade e Sub-Unidades de Execução (preenchidas pelo responsável do item), nome do responsável, datas de início e término, previstas e realizadas e a meta física.

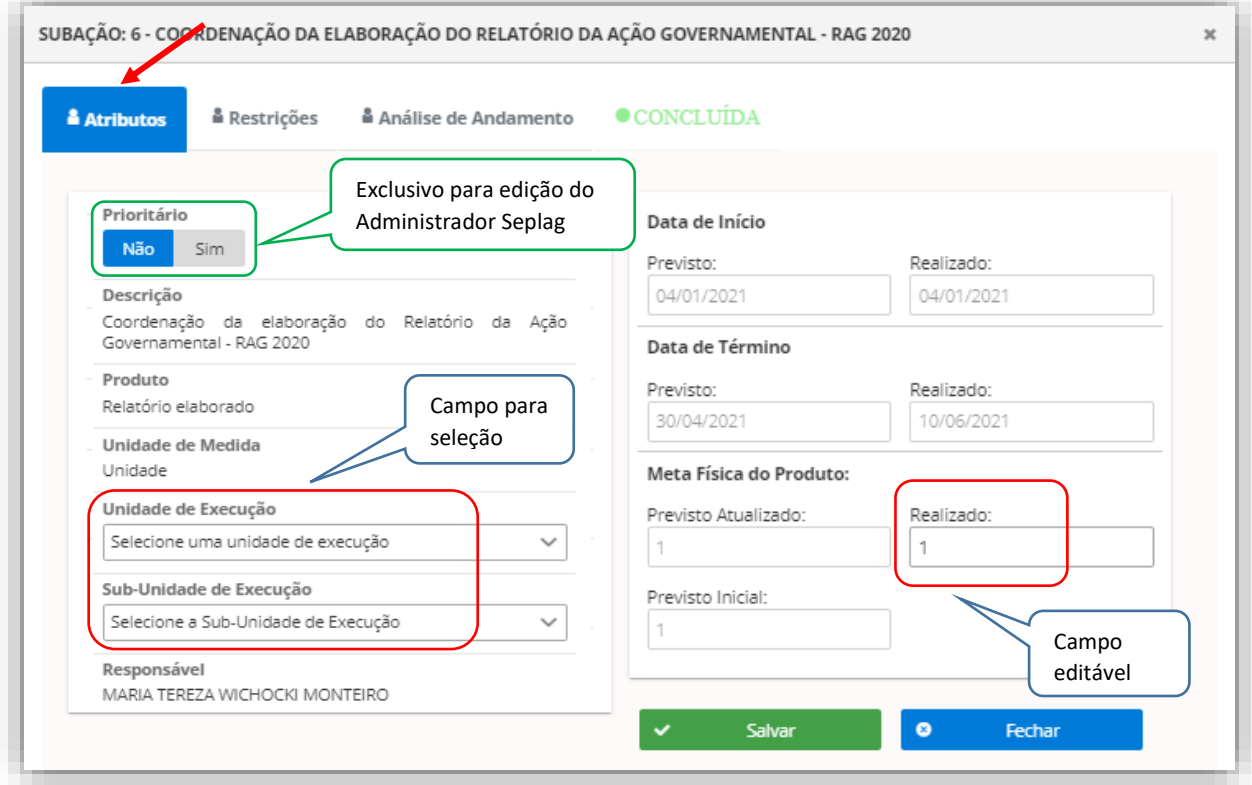

Na aba de Atributos da Subação os **campos editáveis** para o usuário responsável são: **seleção de Unidade e Sub-Unidade de Execução** e **Meta Física realizada** da subação.

A aba seguinte da Subação refere-se às possíveis Restrições que possam surgir no decorrer do ano.

OBSERVAÇÃO: conforme Manual Técnico de Monitoramento, Restrições são problemas que limitam o desenvolvimento de algum item monitorável, ou seja, dificuldades que prejudiquem a execução de determinada subação e, consequentemente da ação, seja com impacto no desempenho físico ou financeiro, causando seu atraso no "início", no "andamento" ou na "conclusão", ou mesmo que não cause atrasos, mas esteja impactando negativamente na entrega da quantidade prevista do produto.

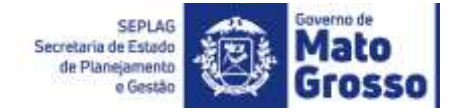

Assim como nas análises de andamento, o primeiro campo a ser preenchido é a Data, na sequência o Tipo de Restrição (caso o usuário tenha dúvida sobre o tipo de restrição, o Manual Técnico de Monitoramento, em seu Anexo I, contempla o tipo e descrição das Restrições), inserir texto na descrição da restrição e **Salvar**. O não preenchimento de algum desses campos o sistema não permite salvar.

O usuário responsável também tem a opção de flag para informar se a restrição foi solucionada ou não, podendo ser utilizado no momento da inserção da restrição ou posteriormente, clicando em Editar Restrição (ícone alaranjado).

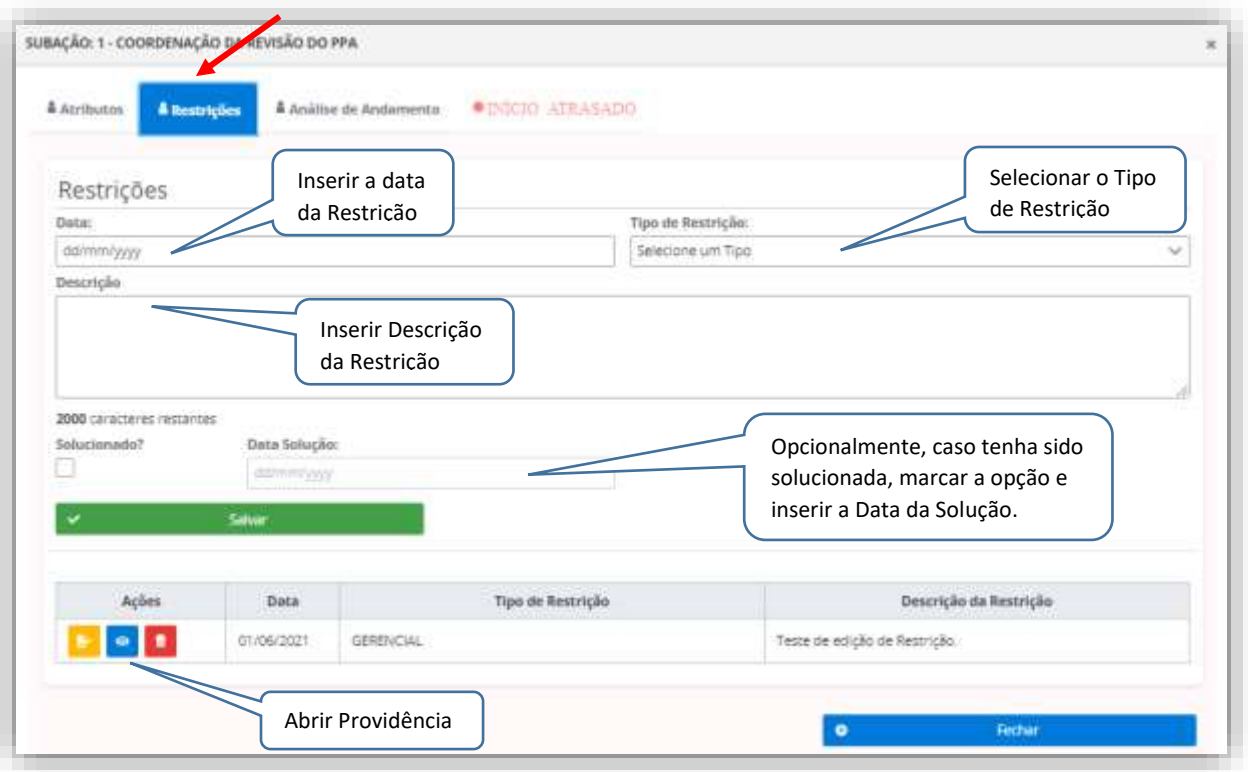

Após inserida uma Restrição, solucionada ou não, o usuário terá a opção de informar quais **Providências** foram tomadas para tentar solucionar a mesma. Para isso o usuário deverá clicar em Abrir Providência (ícone azul) e seguir as mesmas etapas de inserção de Data, texto no campo de descrição, e salvar. O usuário poderá extrair relatório específico de Restrições, que contemplará todas as informações inseridas no Módulo de Monitoramento.

A tela a seguir, demonstra a visão do usuário após clicar no ícone para Abrir Providência, sempre lembrando de **Salvar** após inserir ou reeditar uma providência.

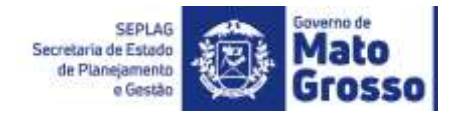

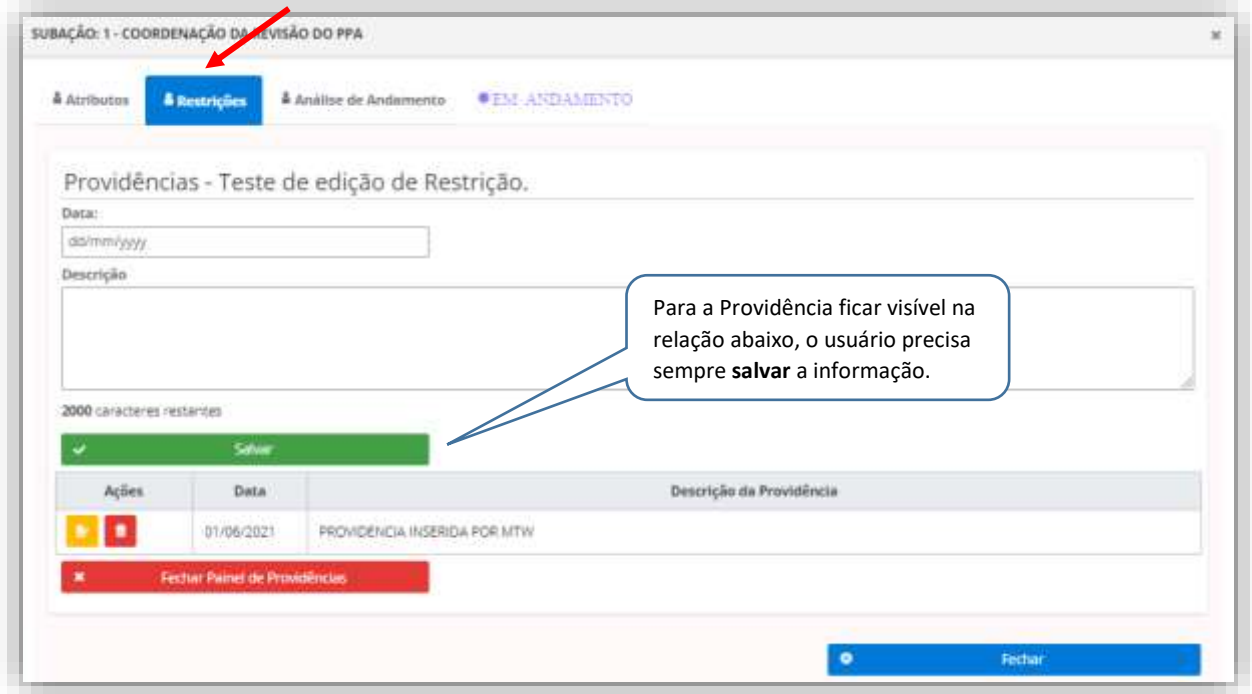

A aba Análise de Andamento da Subação permite ao usuário inserir quantas análises forem necessárias ao longo do exercício, lembrando sempre de inserir Data e o texto em Andamento, por fim, clicar em **Salvar**.

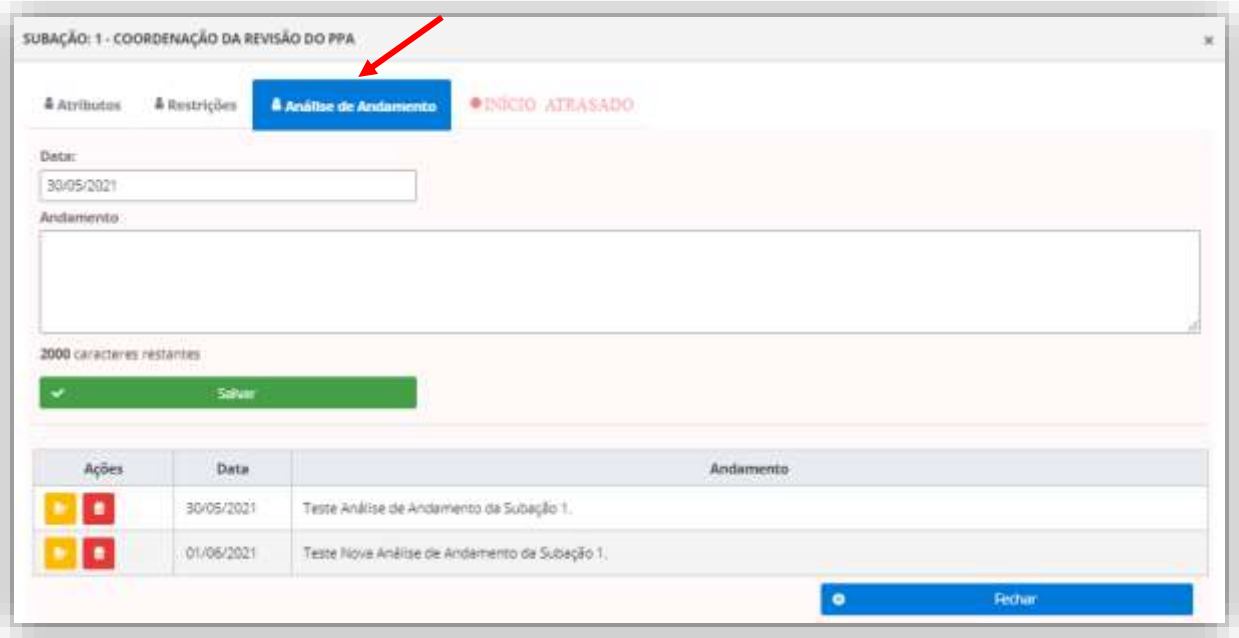

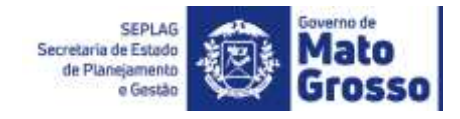

#### <span id="page-14-0"></span>*5.4 – Editando uma Etapa*

Ao acessar uma Etapa serão apresentadas as abas de Atributos e Análise de Andamento. Na primeira é possível verificar as principais características da Etapa, sua descrição, o nome do responsável e datas de início e término previstas.

As informações que poderão ser inseridas pelo responsável são: as **datas realizadas (de início e de término)** e a **Análise de Andamento**. Lembrando que, caso haja necessidade de reprogramação de algum campo (nome do responsável ou data prevista), está deverá ser feita no **PTA Gerencial**, e a adequação será visualizada no Módulo de Monitoramento no dia seguinte.

É importante observar que, a **mudança do Status** dos itens acima da Etapa (Subação, Produto e Ação), dependem da inserção das datas realizadas nela, tanto a data de início efetivo, como sua conclusão. Para tanto, é primordial que todos os responsáveis pelos itens monitoráveis, que foram definidos no PTA, trabalhem de forma conjunta e em sintonia para um bom acompanhamento da execução das ações e alcance das metas planejadas.

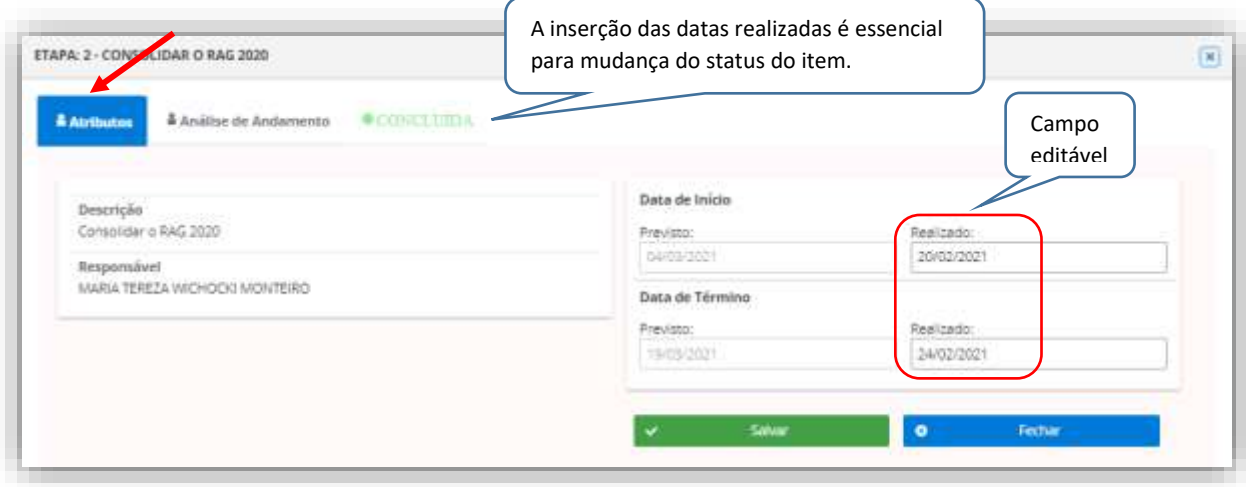

A aba Análise de Andamento da Etapa permite ao usuário inserir quantas análises forem necessárias ao longo do exercício, lembrando sempre de inserir Data e o texto em Andamento, por fim, clicar em **Salvar**.

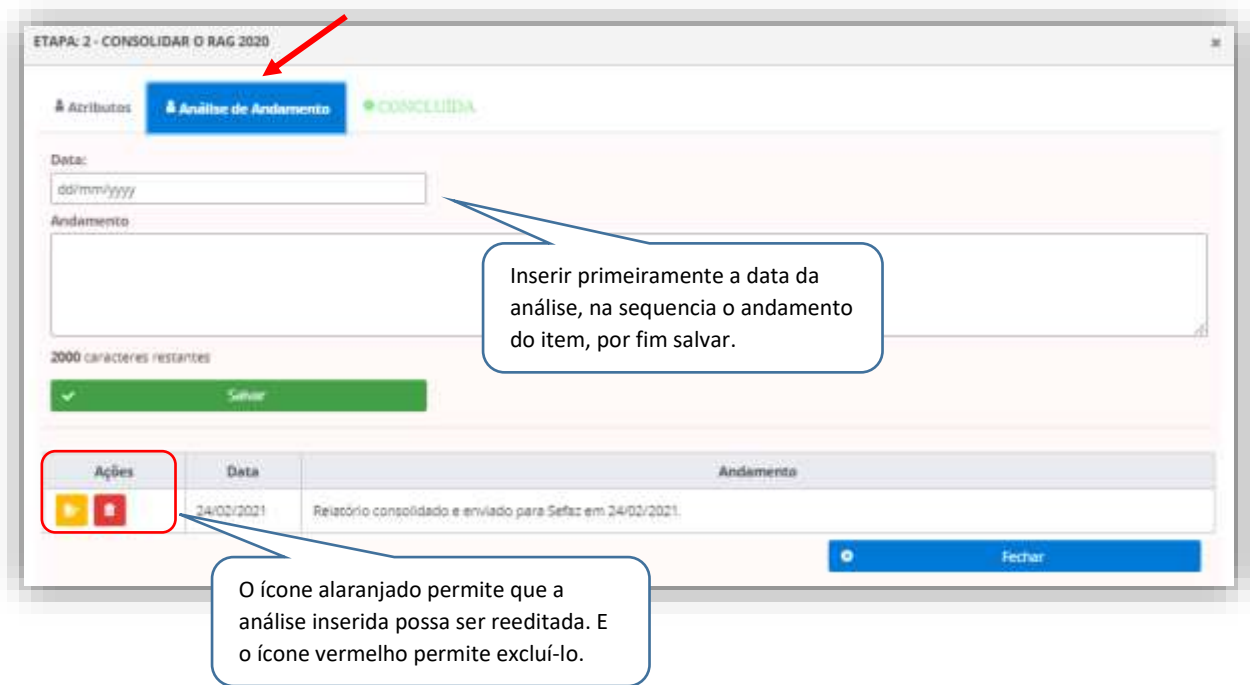

SEPLAG<br>Secretaria<br>de Estado de<br>Planejamento<br>e Gestão

Governo de

Grosso

Action R

UAM